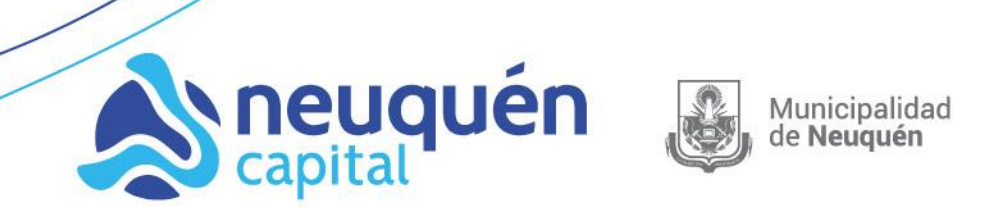

# **INSTRUCTIVO PRESENTACIÓN DE DDJJ COMERCIO VIA WEB**

Pasos para confeccionar y presentar la Declaración Jurada Anual para Contribuyentes de Industria, Comercio y Prestadores de Servicios.

#### Ingresar al sitio Web: **[www.neuquencapital.gov.ar](http://www.ciudaddeneuquen.gob.ar/)**

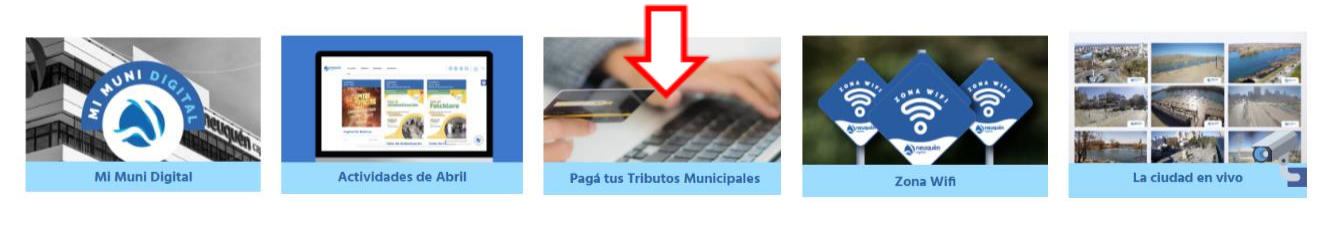

Pagá tus impuestos municipales

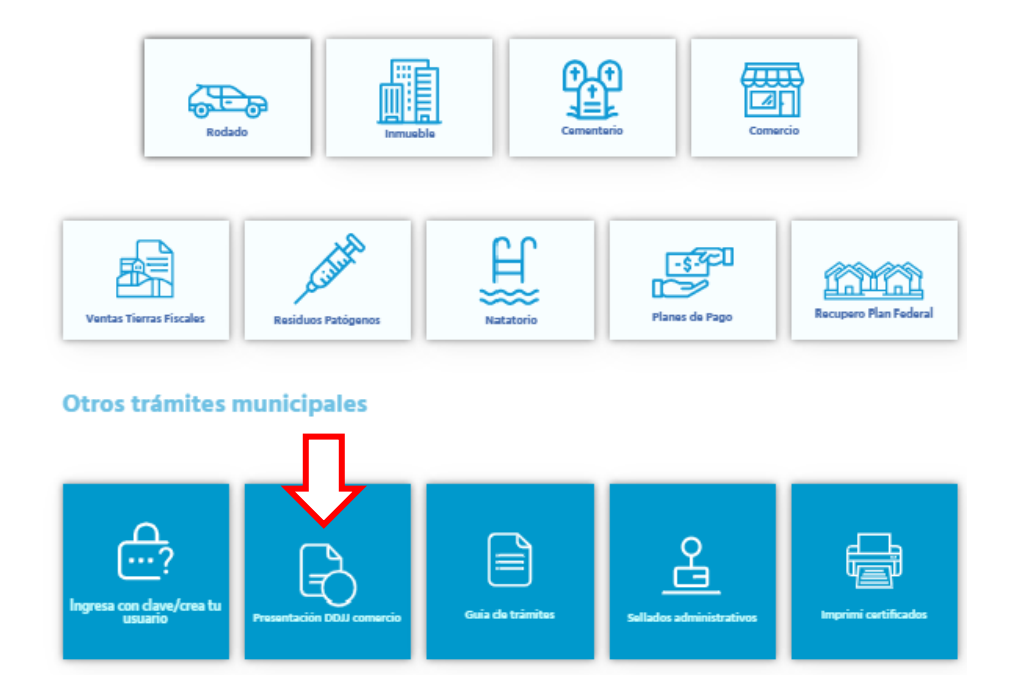

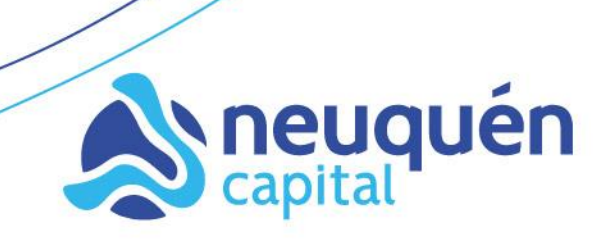

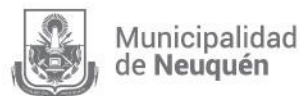

Si posee usuario, deberá ingresar con su número de Documento Nacional de Identidad y Contraseña:

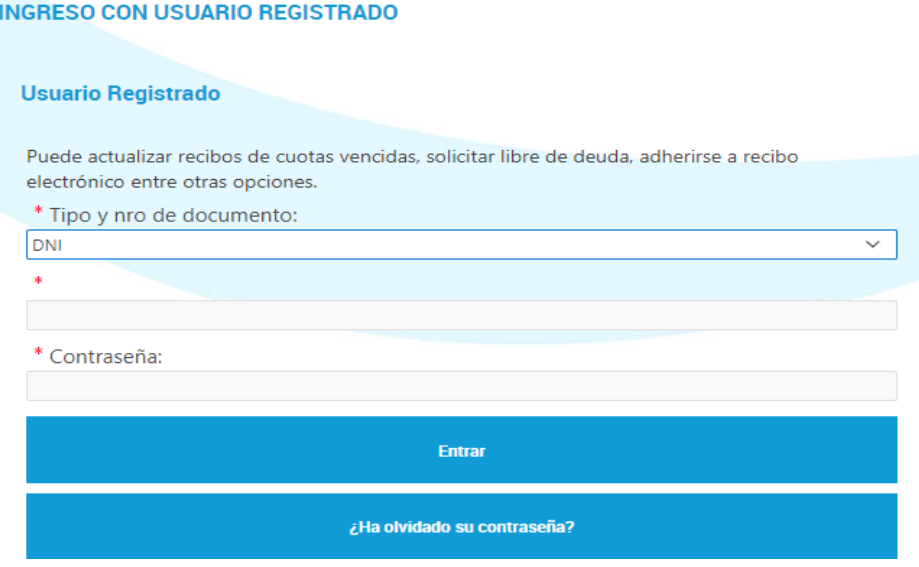

En caso de haber olvidado su contraseña deberá hacer "clic" en "¿Ha olvidado su contraseña?" y recibirá un correo con la nueva contraseña.

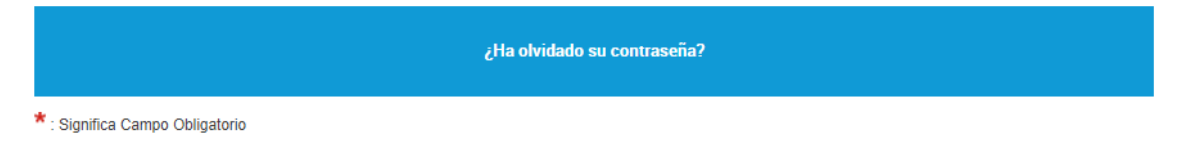

En caso de no poseer usuario y contraseña, deberá obtenerlo desde "**Crear Cuenta**" completando los datos requeridos:

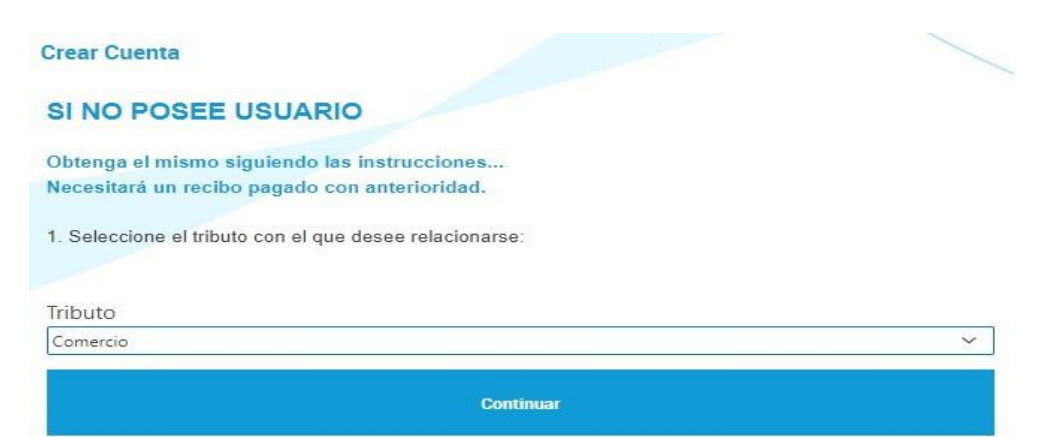

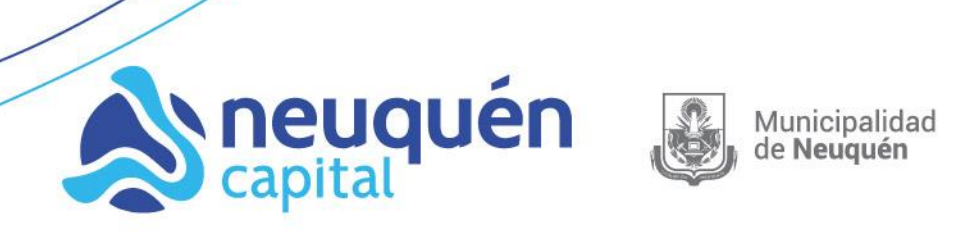

Luego, seleccionar el tributo "Comercio" y hacer clic en la licencia comercial con la cual desea operar:

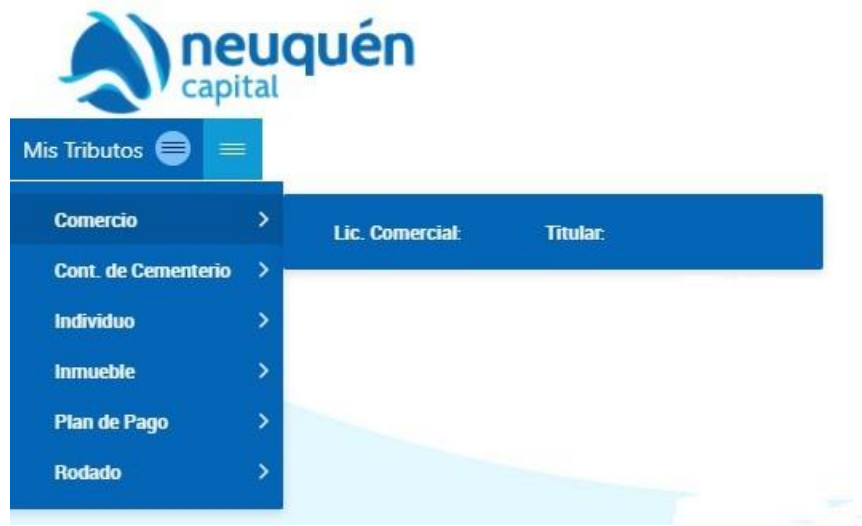

Para comenzar el proceso de carga de datos y presentación, hacer clic en "Declarar" en el período a presentar:

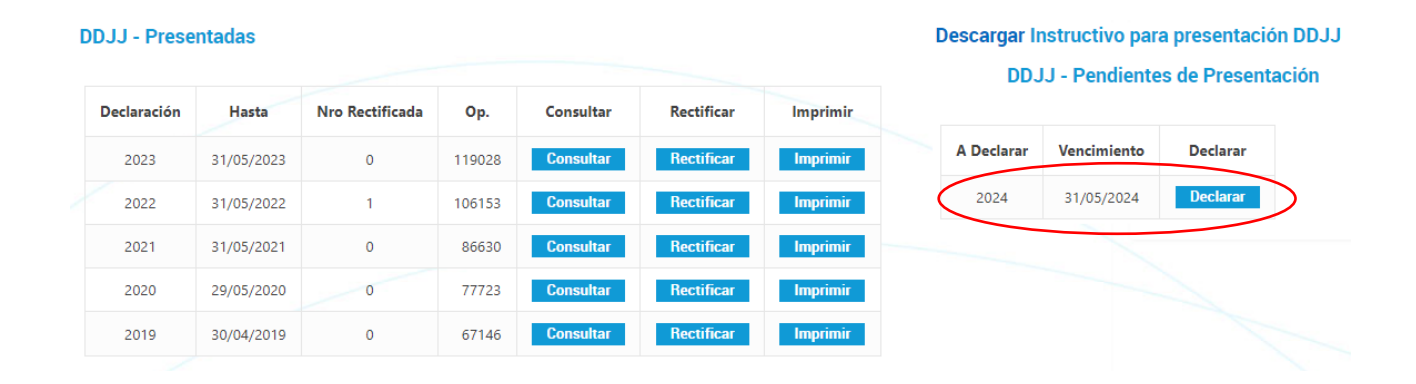

#### Subsecretaría de **Ingresos Públicos |** Secretaría **Finanzas, Recursos Y Protección Ciudadana División Comercio e Industria** Rivadavia 167 PB - Tel. 4491200 – Int 4164 – 4090 comerciodmdt@muninqn.gov.ar

#### **www.neuquencapital.gov.ar**

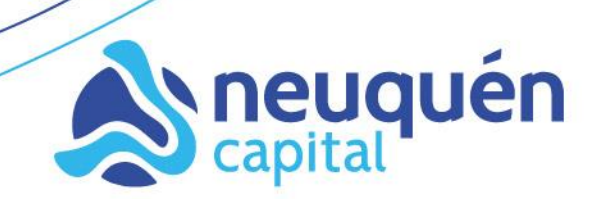

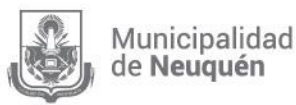

**¡ATENCIÓN!** Al seleccionar la opción "Declarar", aparecerá una leyenda para que informe si se encuentra comprendido o no en lo establecido en el Artículo 55º) Inciso g)de la Ordenanza Tarifaria Anual, a fin de confeccionar la Declaración Jurada Anual de acuerdo con su situación.

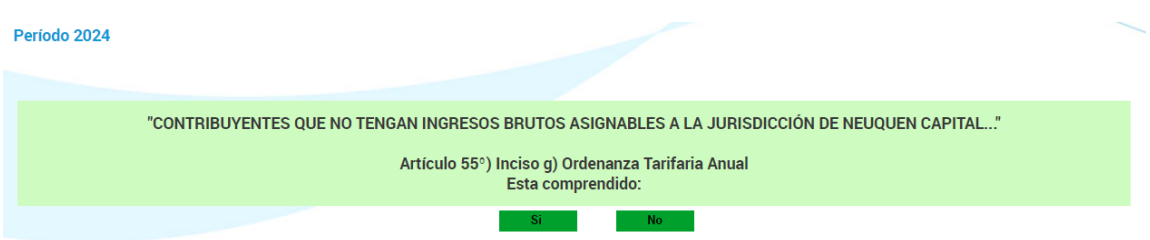

**IMPORTANTE**: **SOLO** deberán responder "SI" aquellos contribuyentes que efectivamente deban declarar conforme a la situación planteada en el artículo mencionado.

A continuación, se desplegará el formulario de presentación de DDJJ el cual deberá confeccionar completando con la información correspondiente en cada uno de los campos requeridos.

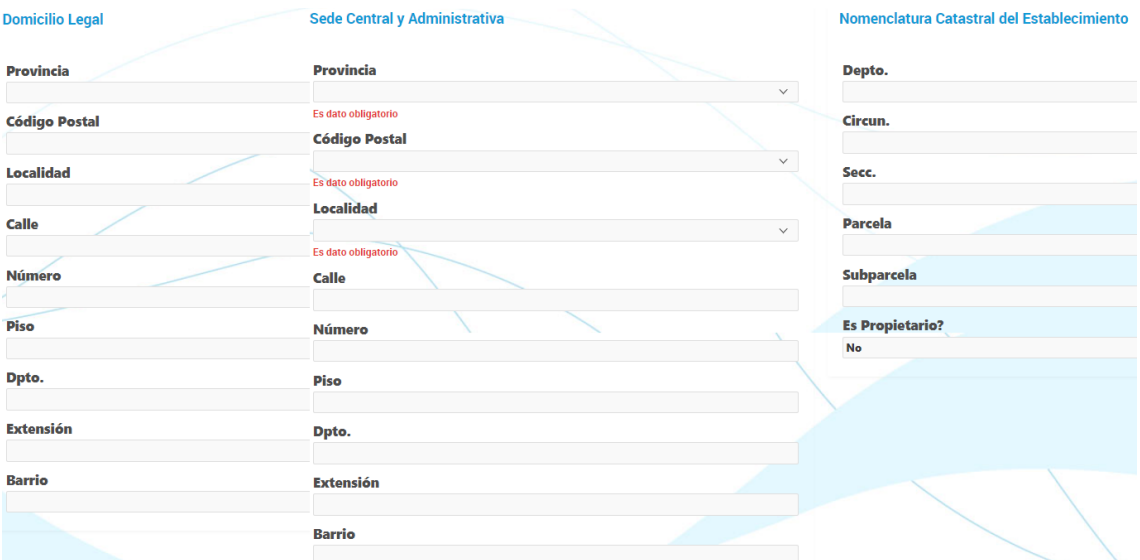

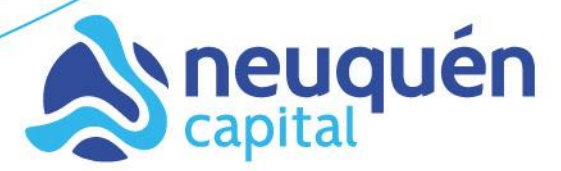

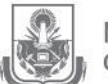

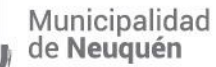

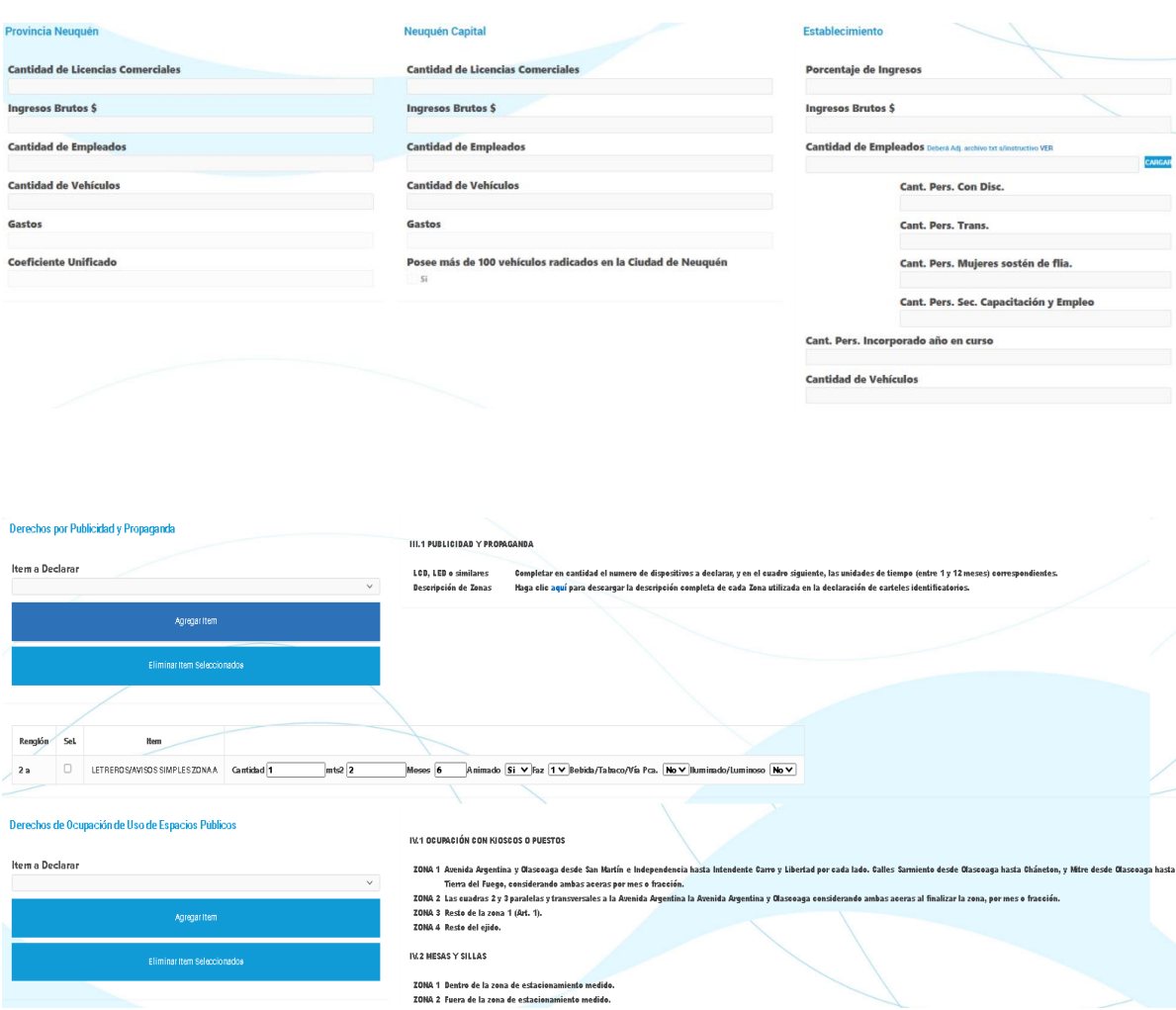

## Apartados: **Provincia de Neuquén**, **Neuquén Capita**l y **Establecimiento**

Aclaración: al ingresar los datos correspondientes a los "ingresos brutos", la "cantidad de empleados" y "cantidad de vehículos" los mismos deberán ser en Provincia mayores o iguales a los declarados en Neuquén Capital y a su vez estos mayores o iguales a los declarados en el Establecimiento.

**IMPORTANTE:** cuando sea necesario declarar decimales, debe utilizar el punto del teclado numérico.

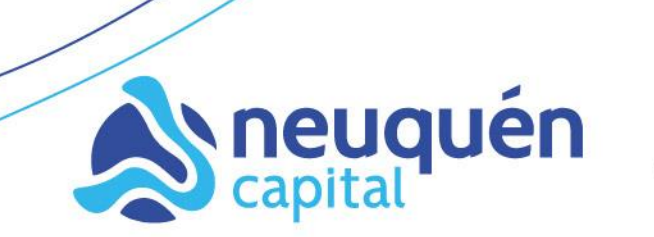

Municipalidad de Neuguén

# Apartado: **Derechos por Publicidad y Propaganda, Derechos de Ocupación de Uso de Espacios Públicos y Derechos de Ocupación de Uso de Espacios Privados Municipales**

En caso de corresponderle declarar alguno de los items de estos apartados, Ud. deberá en "Item a Declarar", listar las opciones desplegando la flecha hacia abajo que se encuentra a la derecha y seleccionar el ítem que corresponda.

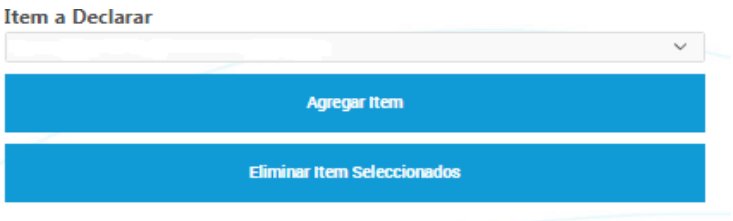

Luego presionar "Agregar Ítem" para que aparezca el ítem seleccionado el cual deberá completar con todos los datos solicitados.

Repetir este proceso para cada ítem a declarar.

En caso de tener que eliminar un ítem ya agregado, tildar el recuadro que se encuentra en el margen izquierdo del rectángulo "Sel." y luego presionar "Eliminar ítem seleccionados".

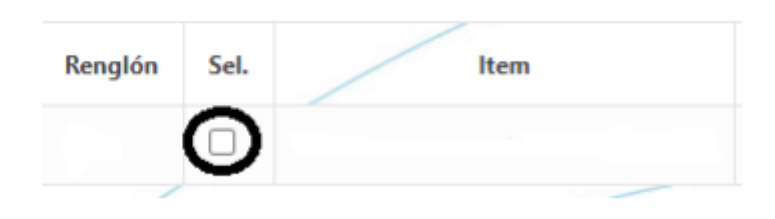

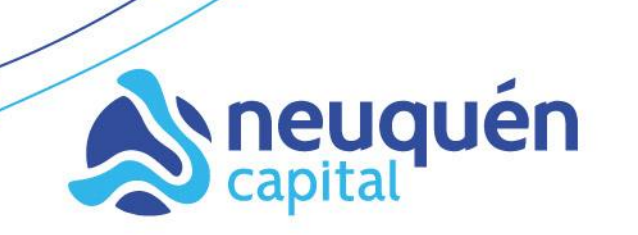

Municipalidad de Neuguén

# Apartado: **Personal Ocupado**

En caso de declarar personal deberá subir en la parte inferior Izquierda del formulario el archivo correspondiente desde "seleccionar archivo".

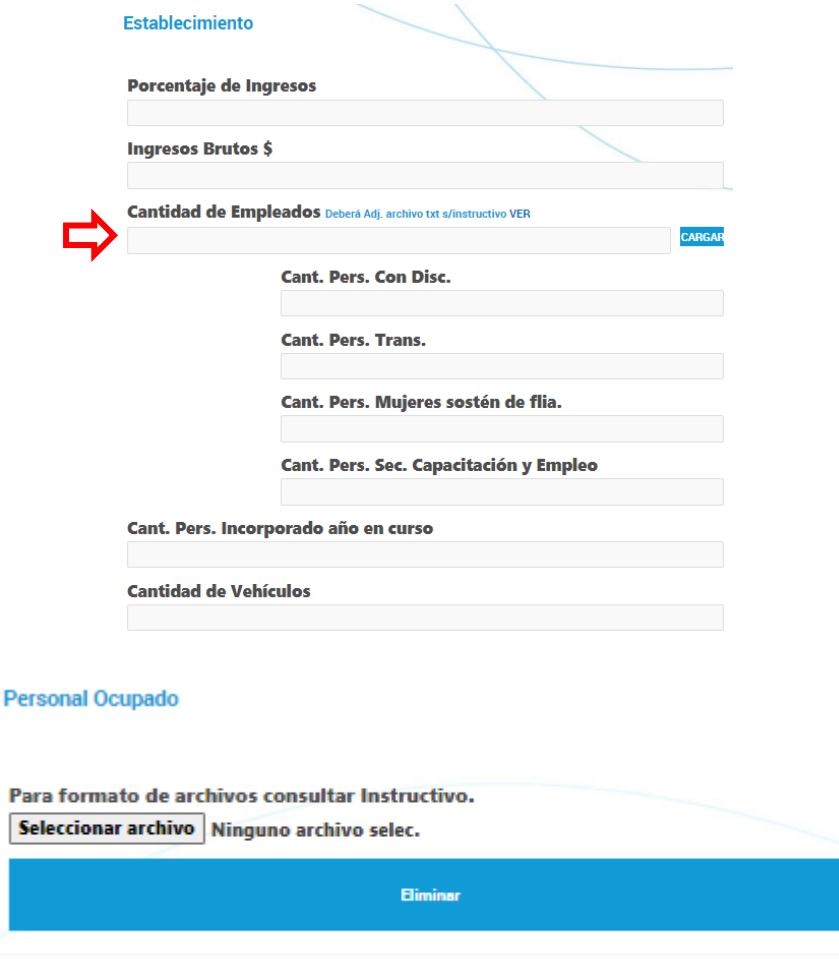

Aclaración: en caso de que desee cambiar el archivo ya adjunto, deberá en "Seleccionar archivo", reemplazar el mismo por el que corresponda o en su defecto hacer clic en "Eliminar".

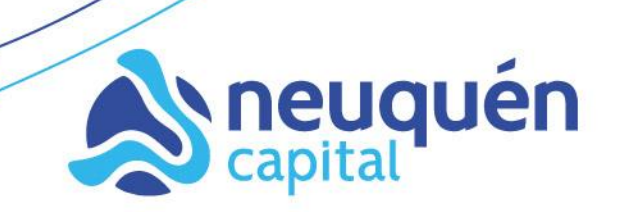

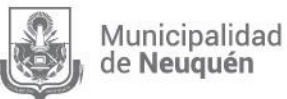

El archivo de personal debe ser en formato de texto (txt) y contener CUIL (sin guiones ni puntos) separado por coma (,) de Apellido y Nombre del personal y cuando corresponda deberá asignar, separado por coma (,) la letra de la categoría a la que pertenece el mismo según el siguiente cuadro:

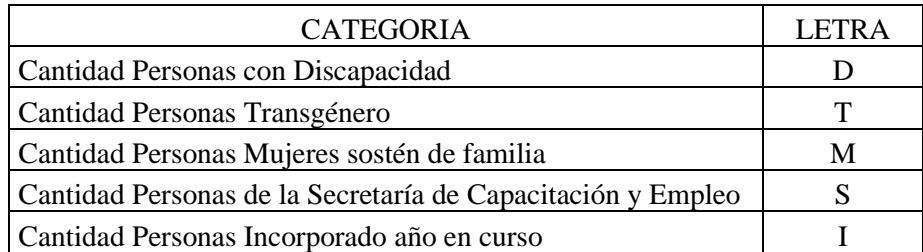

Separar con un enter cada una de las personas declaradas, debiendo quedar una sola por renglón. A continuación se muestra un ejemplo:

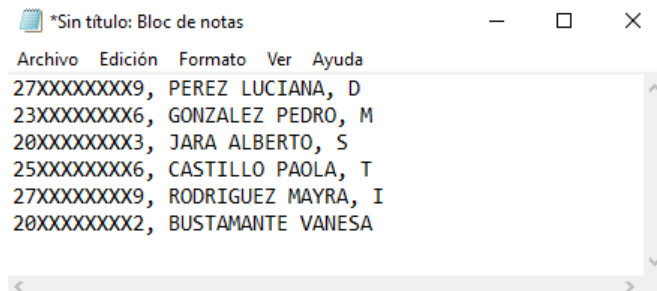

Cuando no se asigne ninguna categoría, se tomará como personal ocupado general.

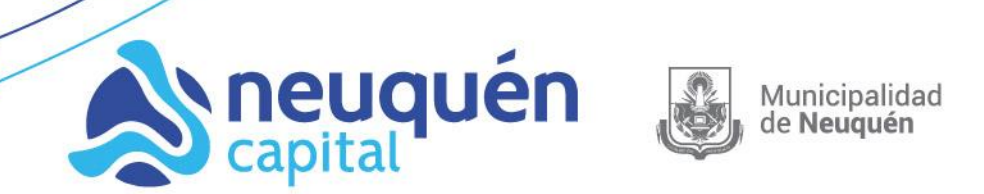

# Apartado: **Rodados Radicados en la Ciudad de Neuquén**

En caso de haber declarado vehículos en el apartado "Establecimiento" en el casillero Cantidad de Vehículos:

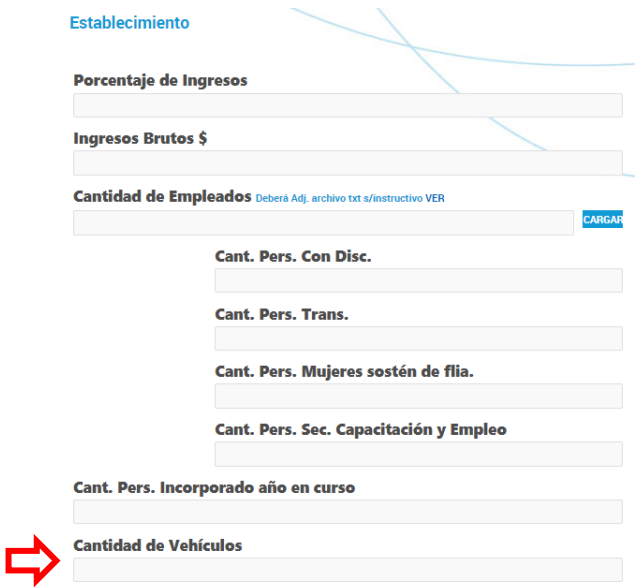

Deberá subir en la parte inferior Derecha del formulario donde se encuentra el apartado de Rodados Radicados en Neuquén un archivo con la cantidad de los vehículos declarados haciendo clic en "Seleccionar archivo".

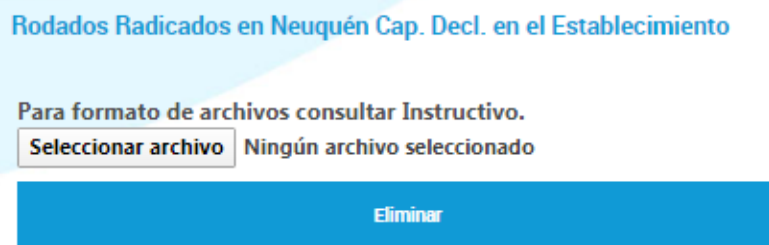

Aclaración: en caso de que desee cambiar el archivo ya adjunto, deberá en "Seleccionar archivo", reemplazar el mismo por el que corresponda o en su defecto hacer clic en "Eliminar".

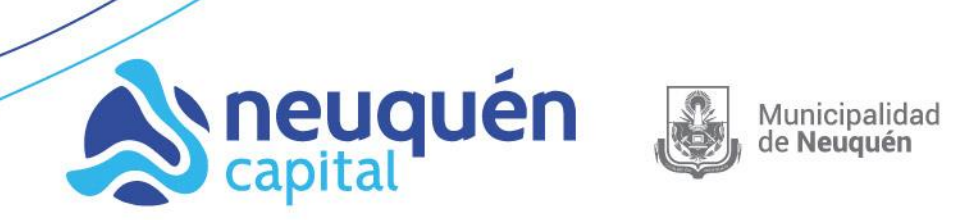

El archivo debe ser de texto (txt) y contener los Dominios (patentes) tanto para motos como para autos como se muestra en el siguiente ejemplo:

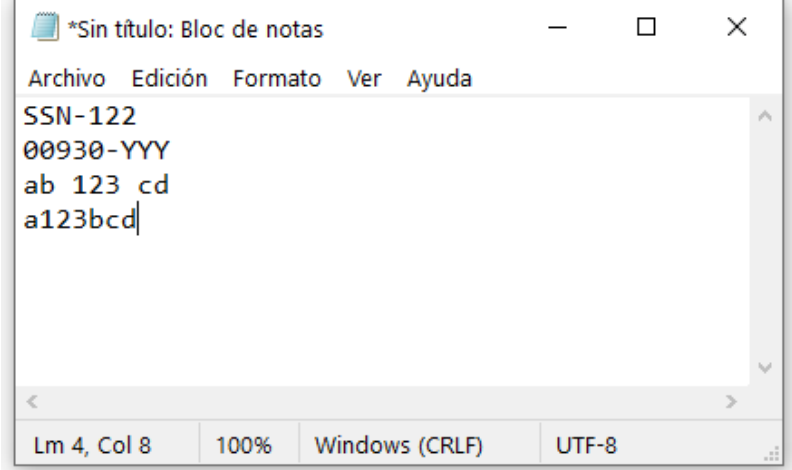

Separar con un enter cada uno de los vehículos declarados, debiendo quedar uno solo por renglón.

**Importante:** Tenga en cuenta que la totalidad de dominios declarados en el casillero "Cantidad de Vehículos" del renglón de Establecimiento, deberá coincidir con la cantidad que contenga el archivo adjunto en el apartado "Rodados Radicados en Neuquén Cap. Decl. en el Establecimiento".

Cada vez que Ud. deba "Consultar" y/o "Rectificar" la DDJJ ya presentada, podrá en: Archivo Anterior, verificar el archivo tanto de Personal como de Rodados cargados.

## Apartado: **Ordenanza 10383**

En este apartado, ingresar una dirección de correo electrónico válida.

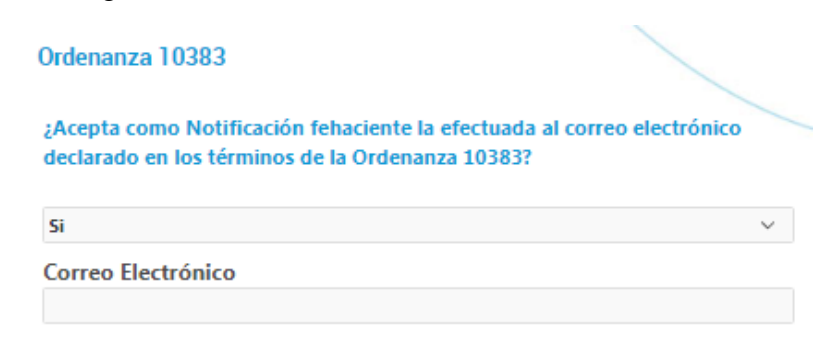

Subsecretaría de **Ingresos Públicos |** Secretaría **Finanzas, Recursos Y Protección Ciudadana División Comercio e Industria** Rivadavia 167 PB - Tel. 4491200 – Int 4164 – 4090 comerciodmdt@muninqn.gov.ar

**www.neuquencapital.gov.ar**

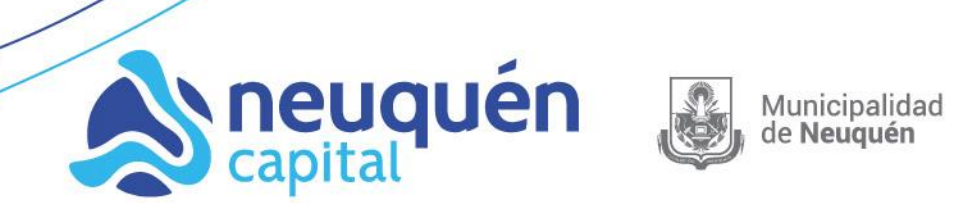

### **FINALIZACION DEL PROCESO DE CARGA**

Una vez finalizado el proceso de carga de datos de la DDJJ, deberá seleccionar la opción: "Grabar/Presentar".

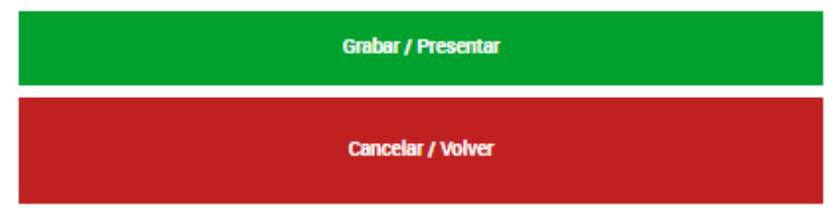

Se desplegará el "**Acuse de Recibo de Declaración Jurada**", como se muestra:

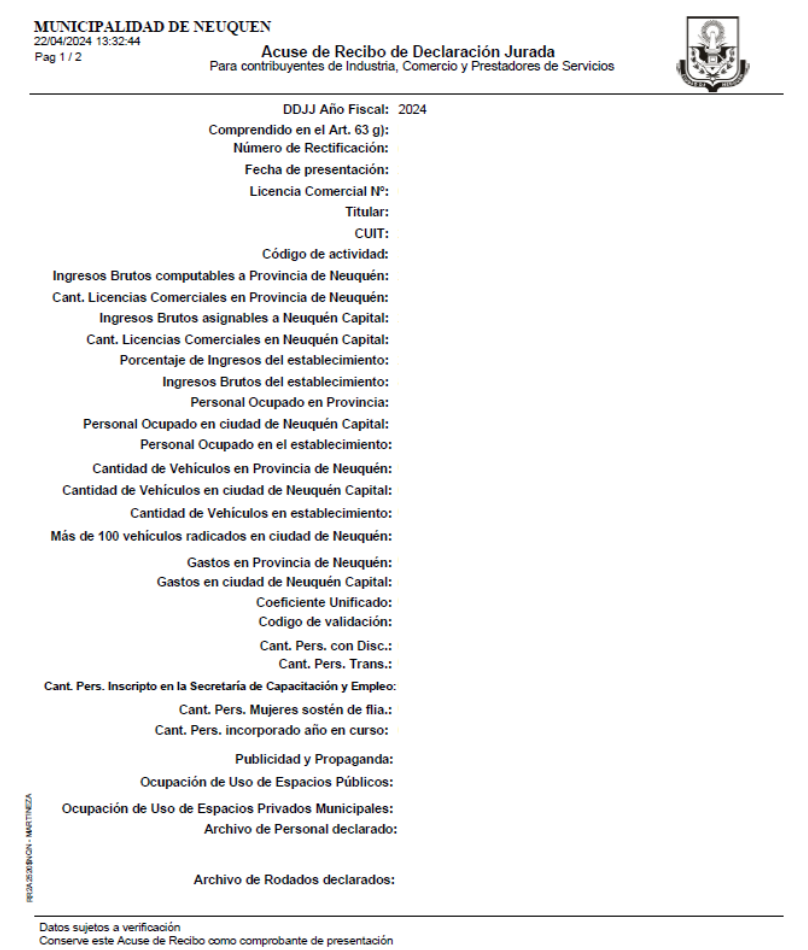

Si al seleccionar la opción "Grabar/Presentar" no visualiza el Acuse de Presentación, es porque se está advirtiendo algún error en la carga de datos, el cual se mostrará en el

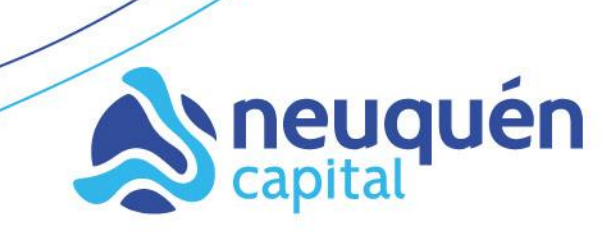

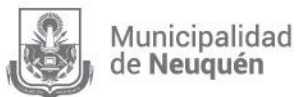

encabezado del formulario de Declaración Jurada en el margen superior derecho. El o los errores, tendrán que ser subsanados para lograr la presentación exitosa.

Se muestra un ejemplo del cartel de advertencia de error:

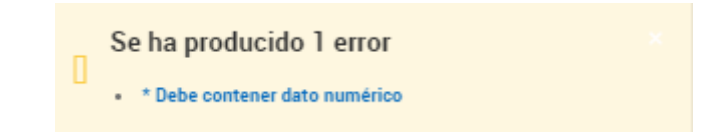

**IMPORTANTE:** La presentación de Declaraciones Juradas originales y/o rectificativas, implican que todos los datos declarados quedan sujetos a verificación y no enerva las facultades de fiscalización y determinación de la Subsecretaría de Ingresos Públicos de la Municipalidad de Neuquén.

> Subsecretaría de **Ingresos Públicos |** Secretaría **Finanzas, Recursos Y Protección Ciudadana División Comercio e Industria** Rivadavia 167 PB - Tel. 4491200 – Int 4164 – 4090 comerciodmdt@muninqn.gov.ar

> > **www.neuquencapital.gov.ar**